# Dispositif culture Guide du demandeur d'aide

# Dépôt et suivi des demandes de subvention.

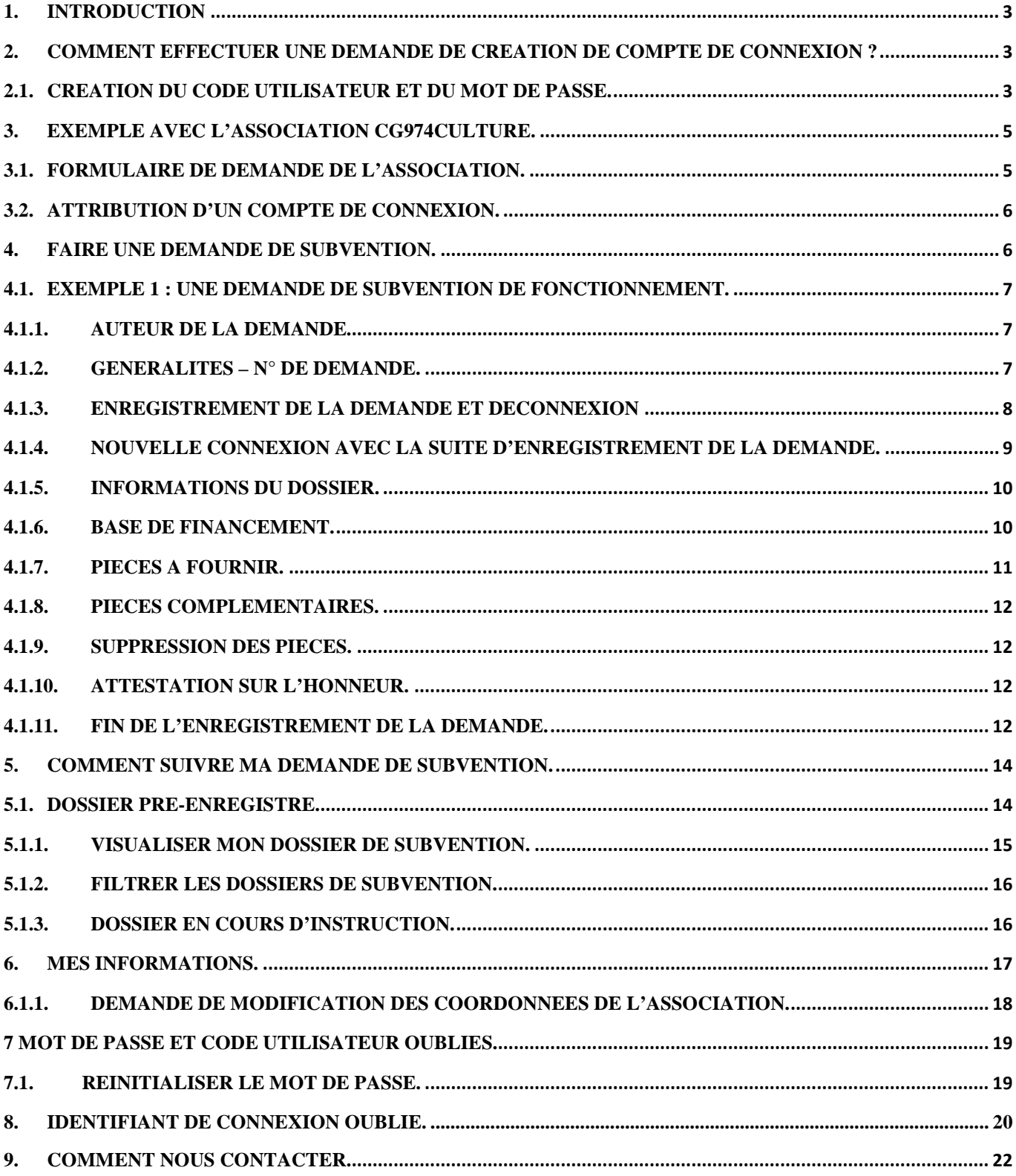

## <span id="page-2-0"></span>**1. Introduction**

Vous allez accéder pour la première fois au formulaire de demande de subvention.

Vous ne disposez pas d'un code Utilisateur et d'un Mot de passe.

Vous allez donc effectuer une demande de création de compte de connexion.

#### <span id="page-2-1"></span>**2. Comment effectuer une demande de création de compte de connexion ?**

Pour information, un code Utilisateur va permettre d'identifier l'association et un Mot de passe, d'authentifier la personne, d'apporter la preuve que c'est bien l'association X qui va effectuer sa demande de subvention culture.

Rappel : le Mot de passe est une information personnelle qui ne doit en aucun cas être divulgué.

#### <span id="page-2-2"></span>**2.1.Création du code Utilisateur et du Mot de passe.**

Voici la procédure pour bénéficier de votre code Utilisateur et Mot de passe :

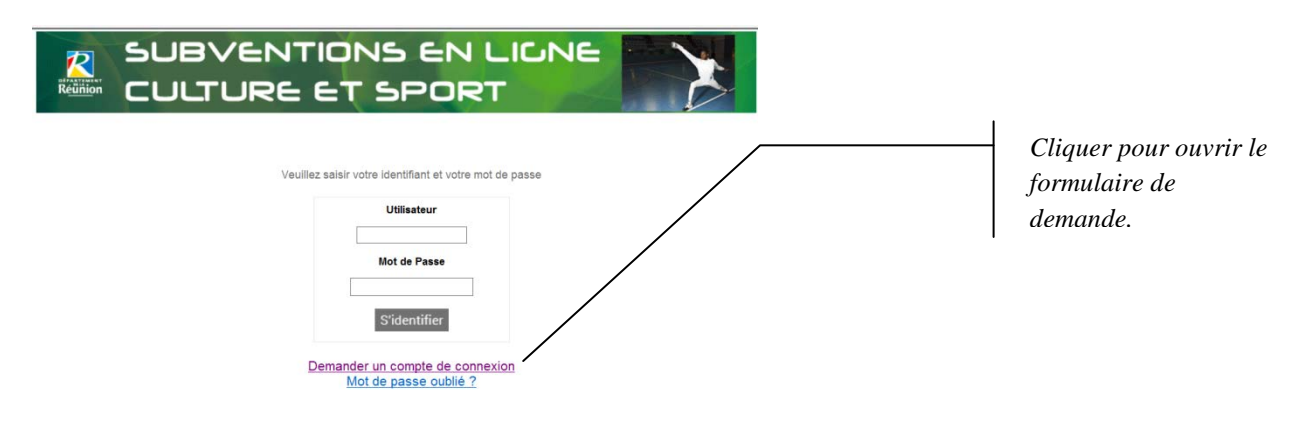

Veuillez remplir tous les champs du formulaire nécessaires à votre demande de code Utilisateur et de Mot de passe soit : un compte de connexion.

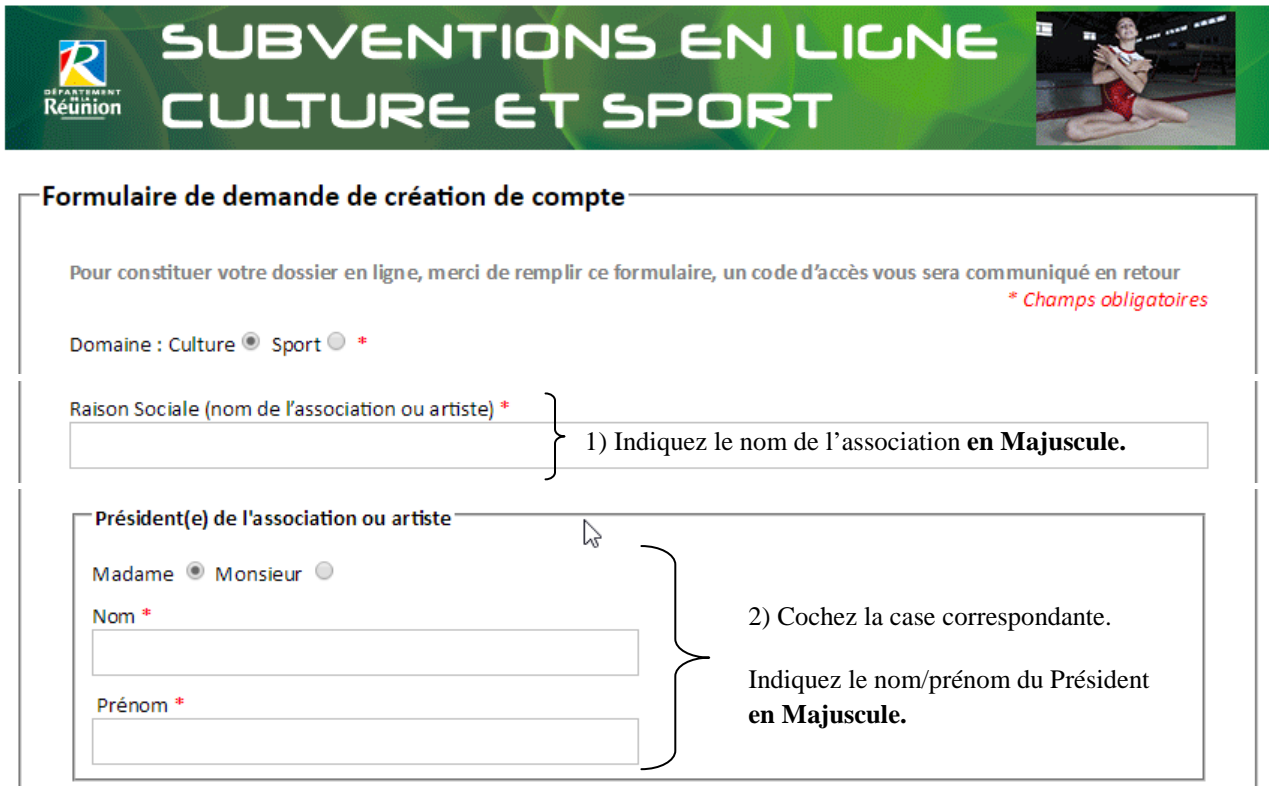

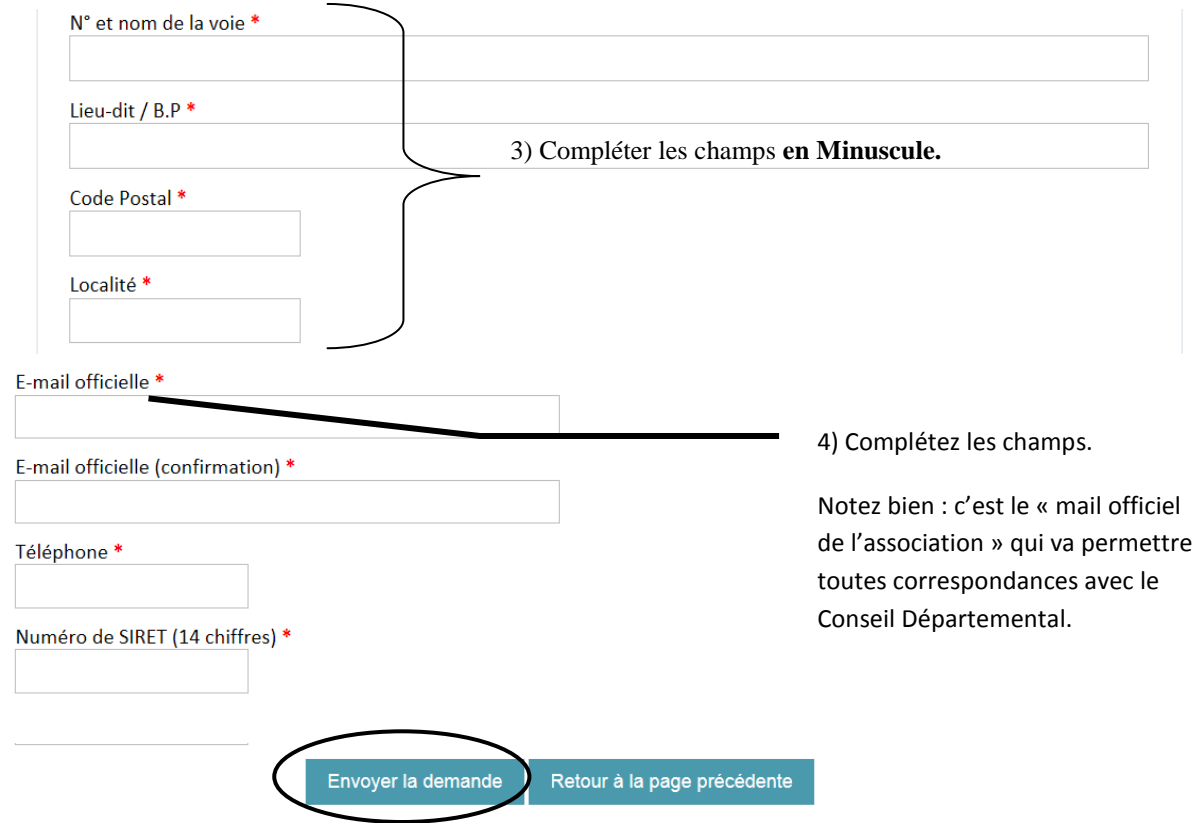

Après avoir cliquez sur « Envoyer la demande ».

Vous allez recevoir dans un premier temps, une réponse de confirmation de votre demande de création compte de connexion par e-mail (messagerie officielle de l'association).

Par la suite, **votre code Utilisateur et votre Mot de passe** vous seront adressés toujours sur la messagerie officielle de votre association.

#### <span id="page-4-0"></span>**3. Exemple avec l'association CG974CULTURE.**

# <span id="page-4-1"></span>**3.1.Formulaire de demande de l'association.**

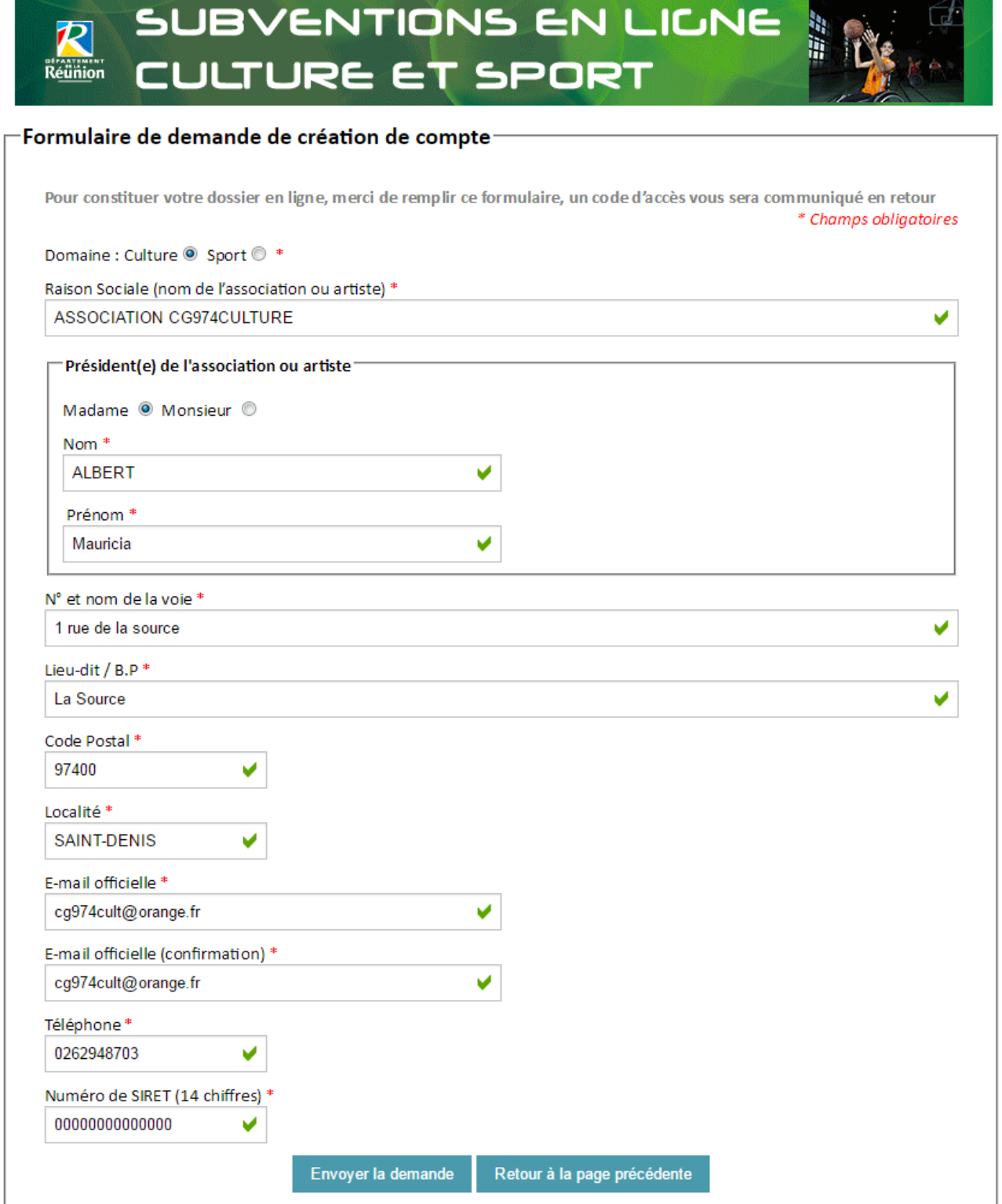

La Direction de la Culture - 39 bis Rue du Gènèral de Gaulle - 97488 Saint-Denis - Tél. : 0262.94.87.00 - Télécopie : 0262.94.87.26<br>Télex : 916 283– Site Internet : http://www.cg974.fr - N°SIREN 229 740 014-7220 DEPARTEME

### <span id="page-5-0"></span>**3.2. Attribution d'un compte de connexion.**

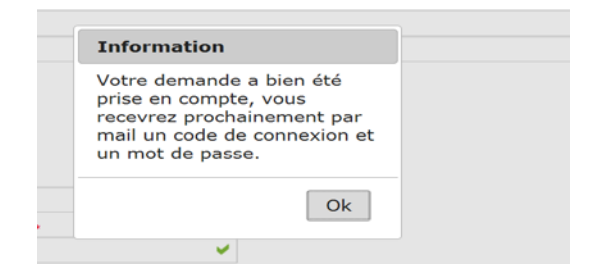

*Lorsque je clique sur « Envoyer la demande », cet écran de confirmation apparaît.*

Message de prise en charge de votre demande.

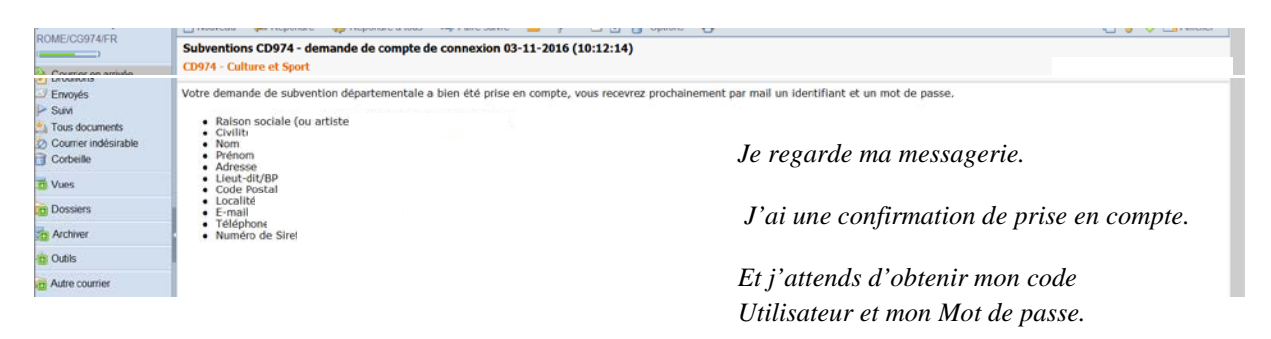

Attribution d'un compte de connexion.

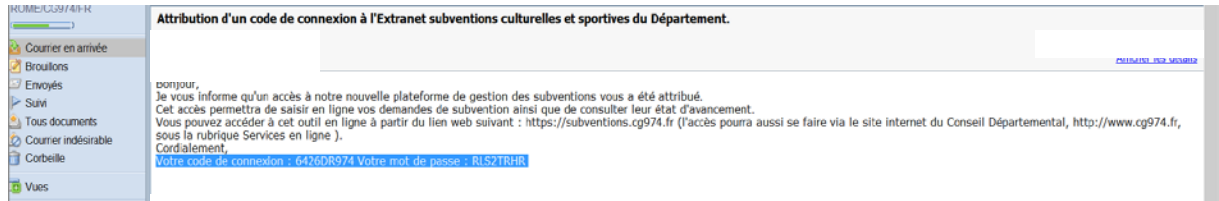

*Je reçois un deuxième message m'indiquant l'attribution des codes de connexion (Code Utilisateur et Mot de passe).*

*Vous pouvez maintenant accéder à la plateforme d'enregistrement des demandes de* 

Vous avez reçu de nos services, vos identifiants de connexion, vous pouvez donc passer à l'étape suivante qui est la demande de subvention.

#### <span id="page-5-1"></span>**4. Faire une demande de subvention.**

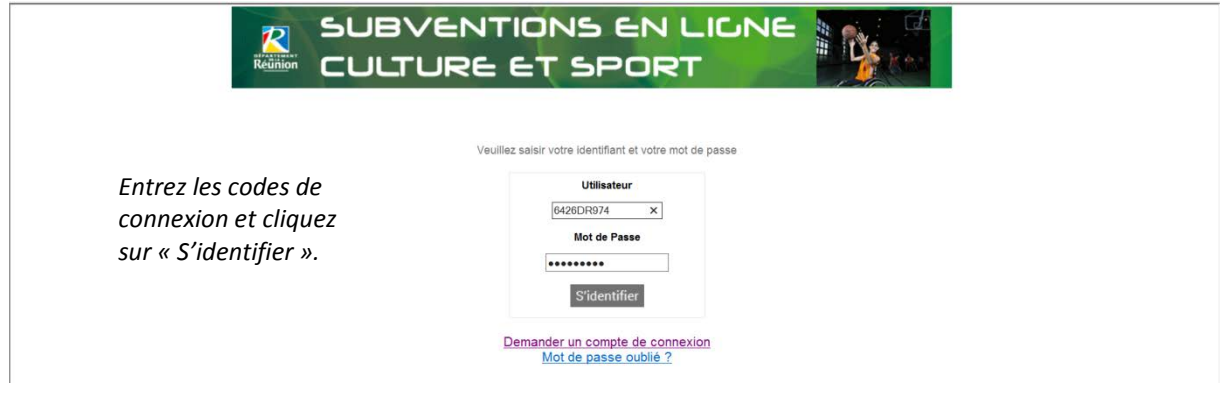

Vous allez donc pouvoir effectuer votre demande de subvention en complétant simplement les différentes rubriques.

# <span id="page-6-0"></span>**4.1. Exemple 1 : une demande de subvention**

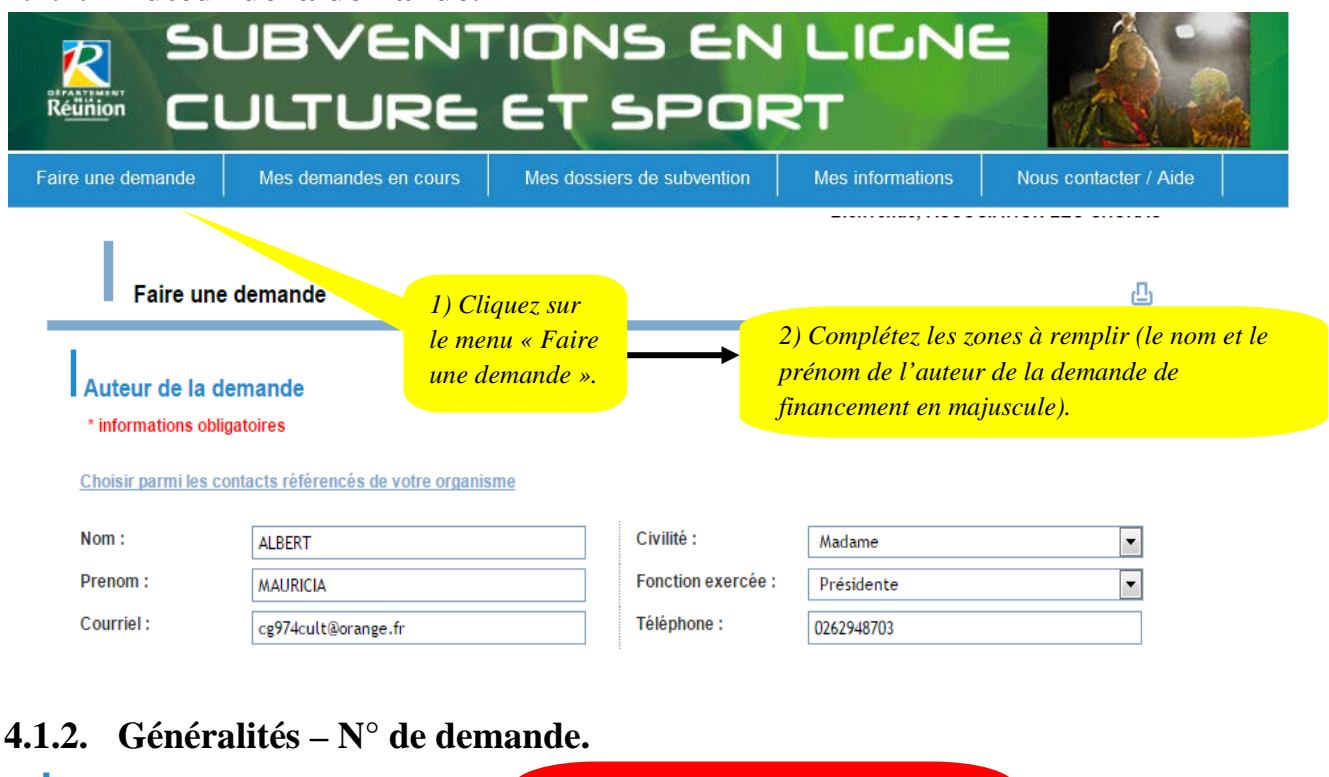

#### <span id="page-6-1"></span>**4.1.1. Auteur de la demande.**

<span id="page-6-2"></span>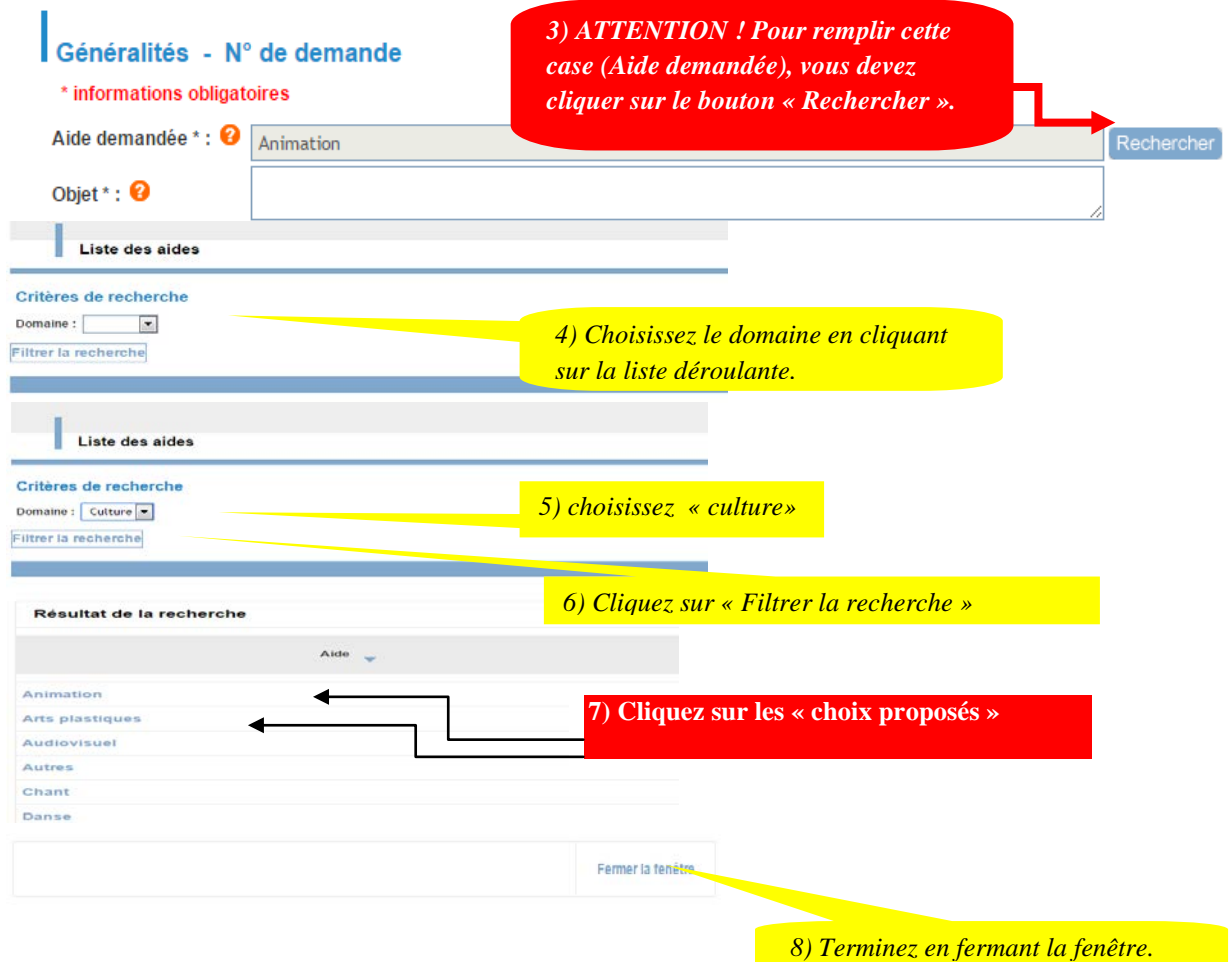

La Direction de la Culture - 39 bis Rue du Gènèral de Gaulle - 97488 Saint-Denis - Tél. : 0262.94.87.00 - Télécopie : 0262.94.87.26<br>Télex : 916 283– Site Internet : http://www.cg974.fr - N°SIREN 229 740 014-7220 DEPARTEME

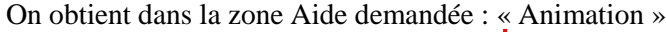

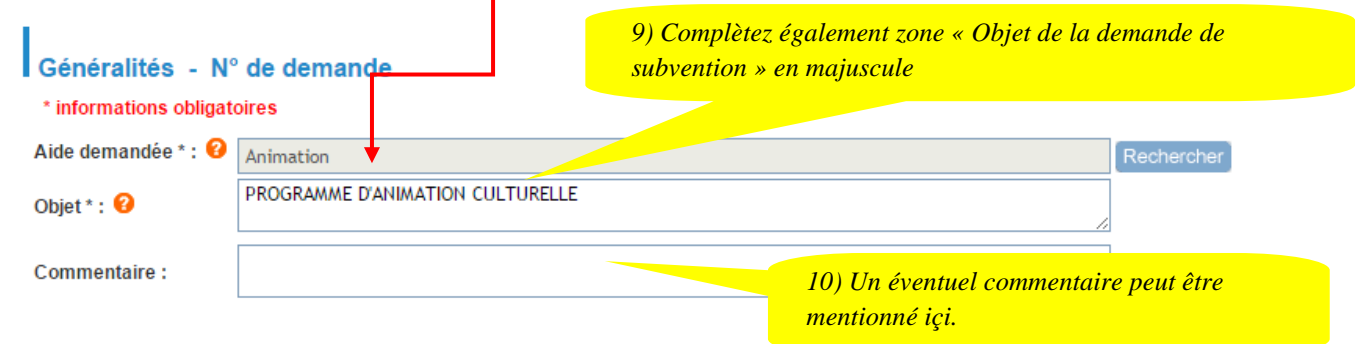

#### <span id="page-7-0"></span>**4.1.3. Enregistrement de la demande et déconnexion.**

A la fin de cette étape, vous avez deux possibilités :

1) Vous continuez à saisir votre dossier de demande de subvention

2) Vous enregistrez votre demande au bas du formulaire, **vous mémorisez votre numéro de demande** et vous quittez le formulaire de demande pour la finaliser ultérieurement.

Dans cet exemple, vous avez choisi la deuxième possibilité, c'est-à-dire quitter le formulaire et se reconnecter plus tard, tout en récupérant le Numéro de demande de subvention.

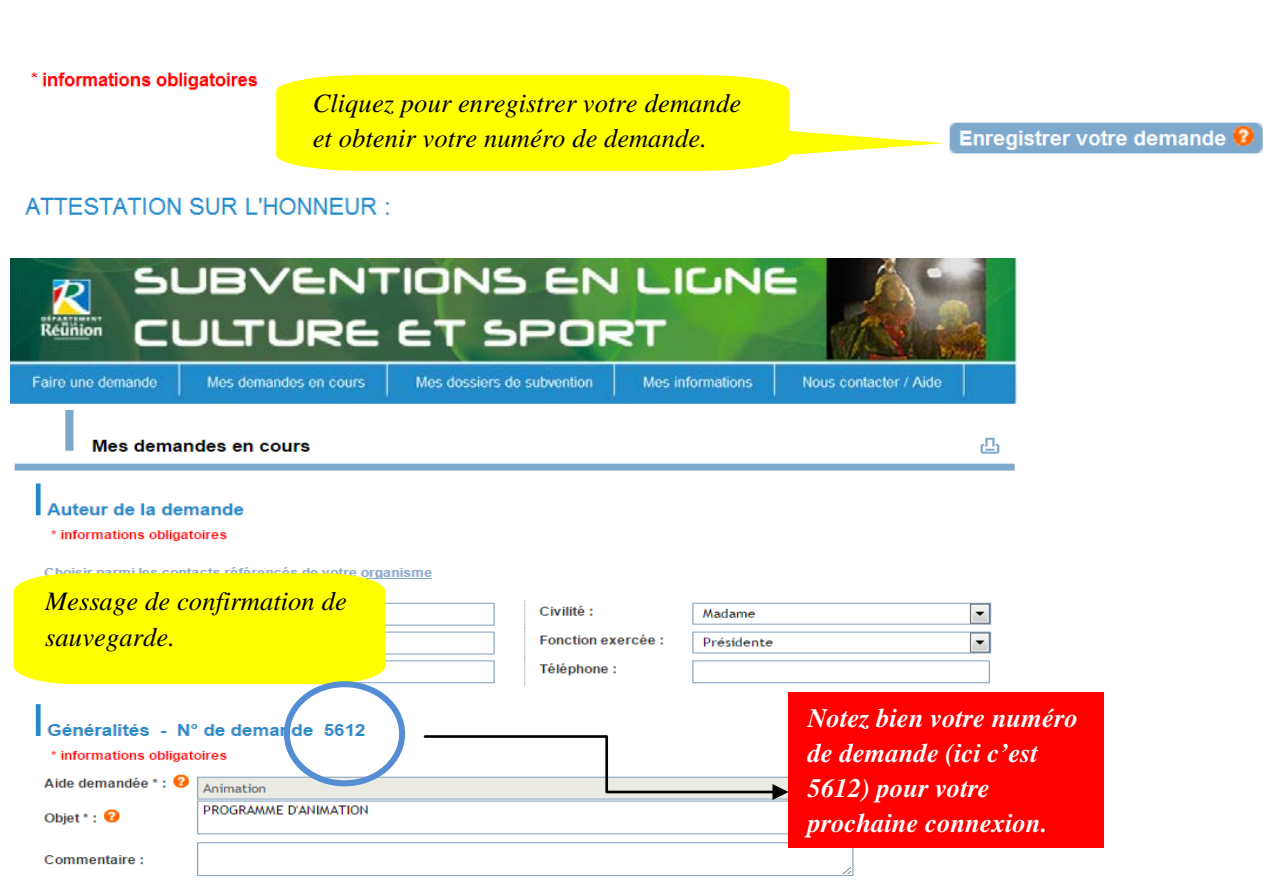

*Vous confirmez la sauvegarde de la demande numéro 5612 en cliquant sur « OK » et vous quittez la page internet.*

# <span id="page-8-0"></span>**4.1.4. Nouvelle connexion avec la suite d'enregistrement de la demande.**

Quelques jours ou heures plus tard, vous décidez de reprendre votre demande de subvention.

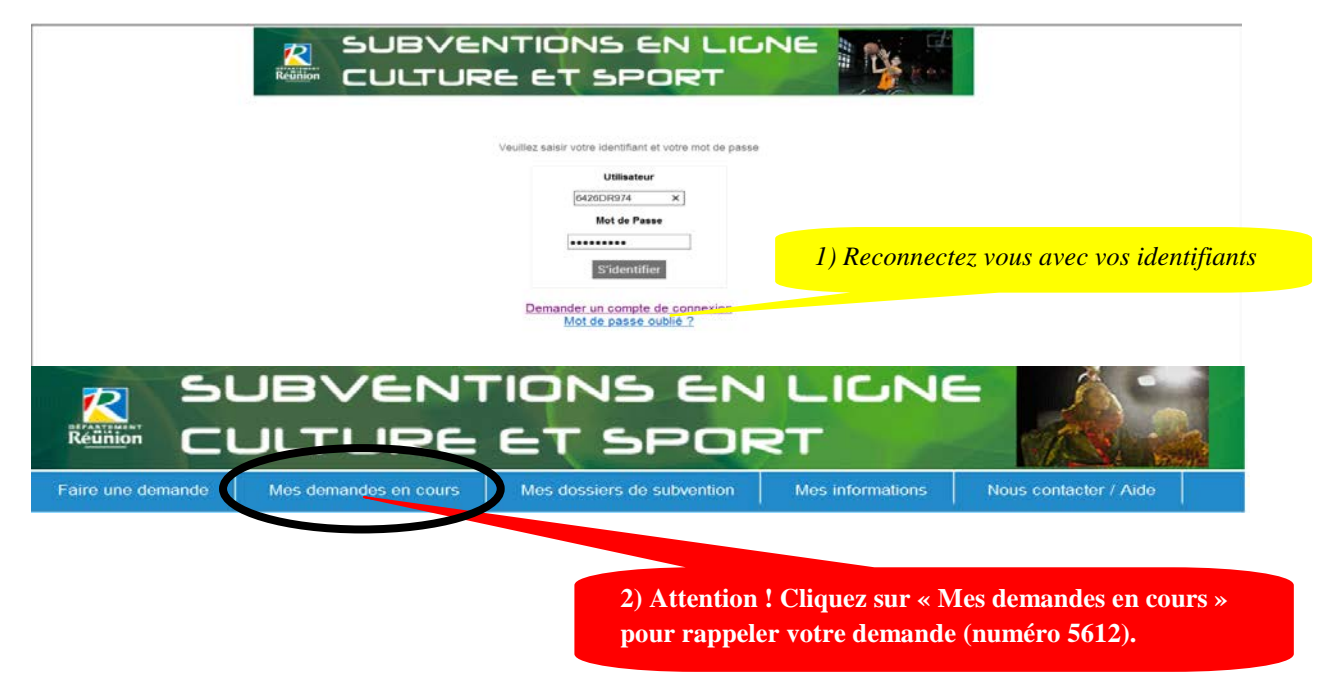

Le formulaire de la liste de mes demandes en cours s'affiche avec les numéros affectés pour chaque demande de subvention.

Vous sélectionnez le numéro que vous avez mémorisé lors de la sauvegarde de la demande,  $\&$  5612 ».

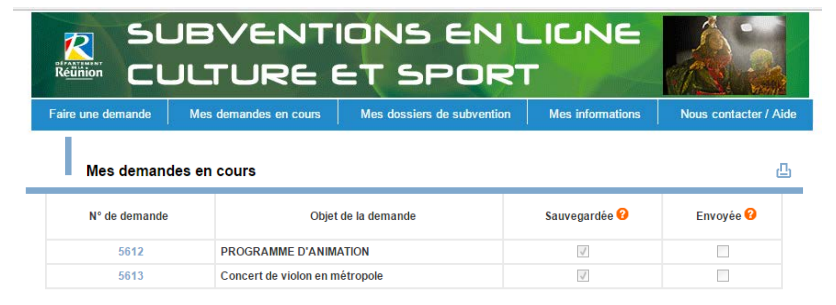

Zoom sur la première ligne du tableau :

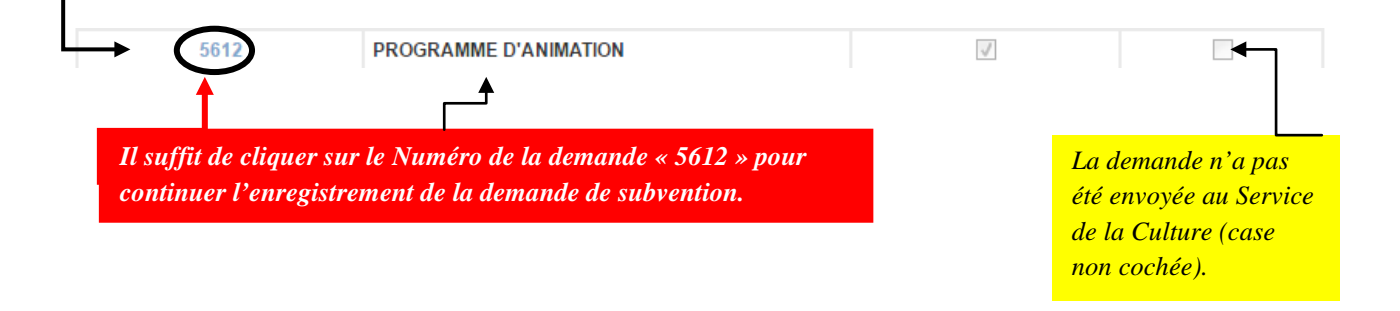

#### <span id="page-9-0"></span>**4.1.5. Informations du dossier.**

En sélectionnant le numéro de la demande 5612, vous obtenez la suite de la demande de subvention à compléter.

Vous continuez à saisir votre dossier de demande de subvention avec la rubrique « Informations du dossier ».

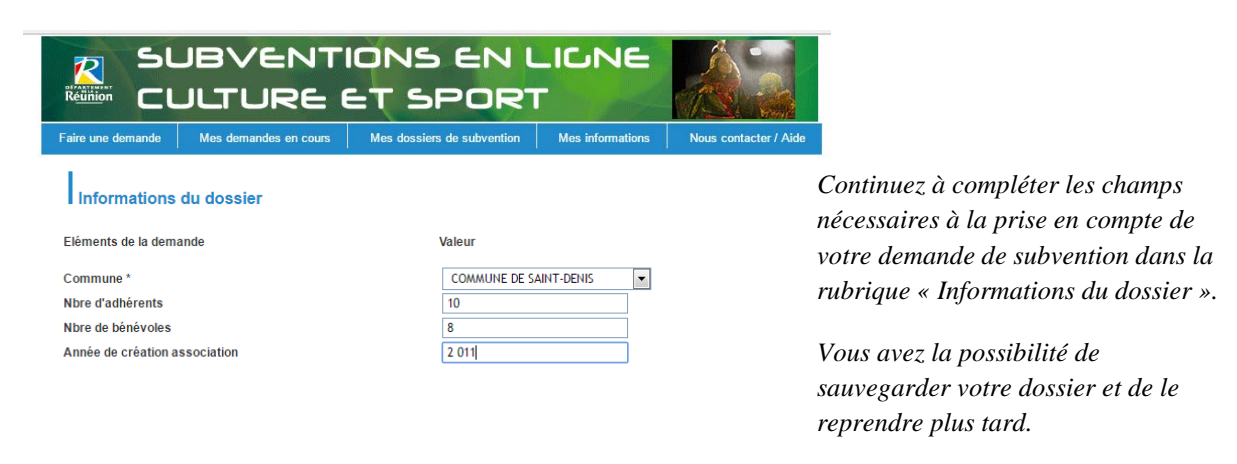

#### <span id="page-9-1"></span>**4.1.6. Base de financement.**

Continuez avec la rubrique « base de financement » de ma demande de subvention.

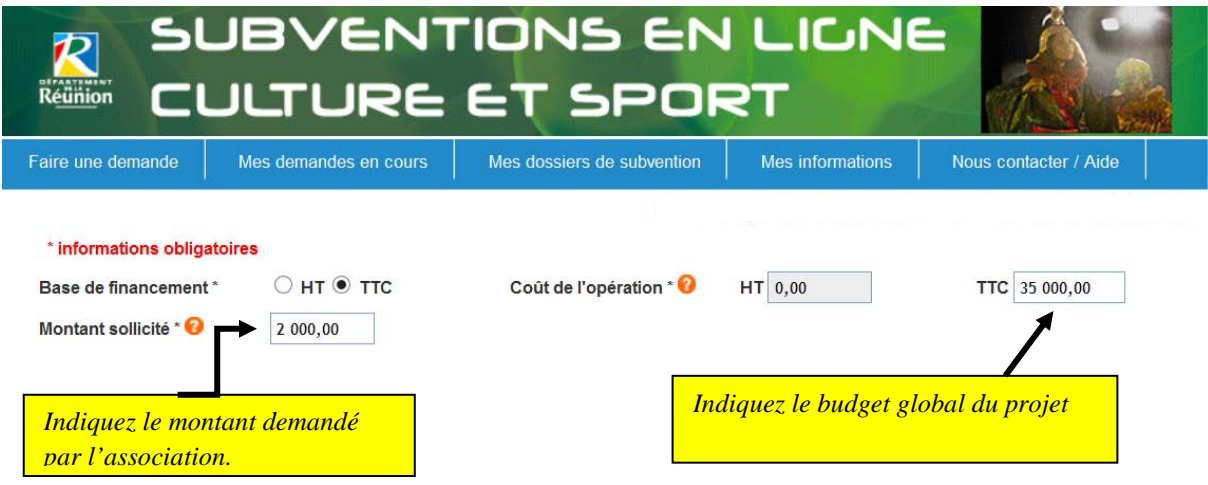

**Rappel :** Vous avez toujours la possibilité d'enregistrer votre demande et de la reprendre plus tard. Une attention particulière doit être portée dans la rubrique suivante, « Pièces à fournir ».

#### <span id="page-10-0"></span>**4.1.7. Pièces à fournir.**

Nous allons vous demander de bien vouloir nous transmettre **des documents obligatoires** pour tous types de dossiers, d'abord :

1) Vous devez au préalable avoir numérisé tous les documents à transmettre sur votre ordinateur.

**2) Enregistrez ou nommez chaque pièce sur votre ordinateur avec le nom correspondant, exemple pour la première pièce demandée :** 

**Budget prévisionnel de l'organisme → nommez « Budget prévisionnel de l'organisme».**

3) Puis, rattachez toutes les pièces pour chaque document demandé en cliquant sur l'icône « Parcourir » et validez le message de confirmation.

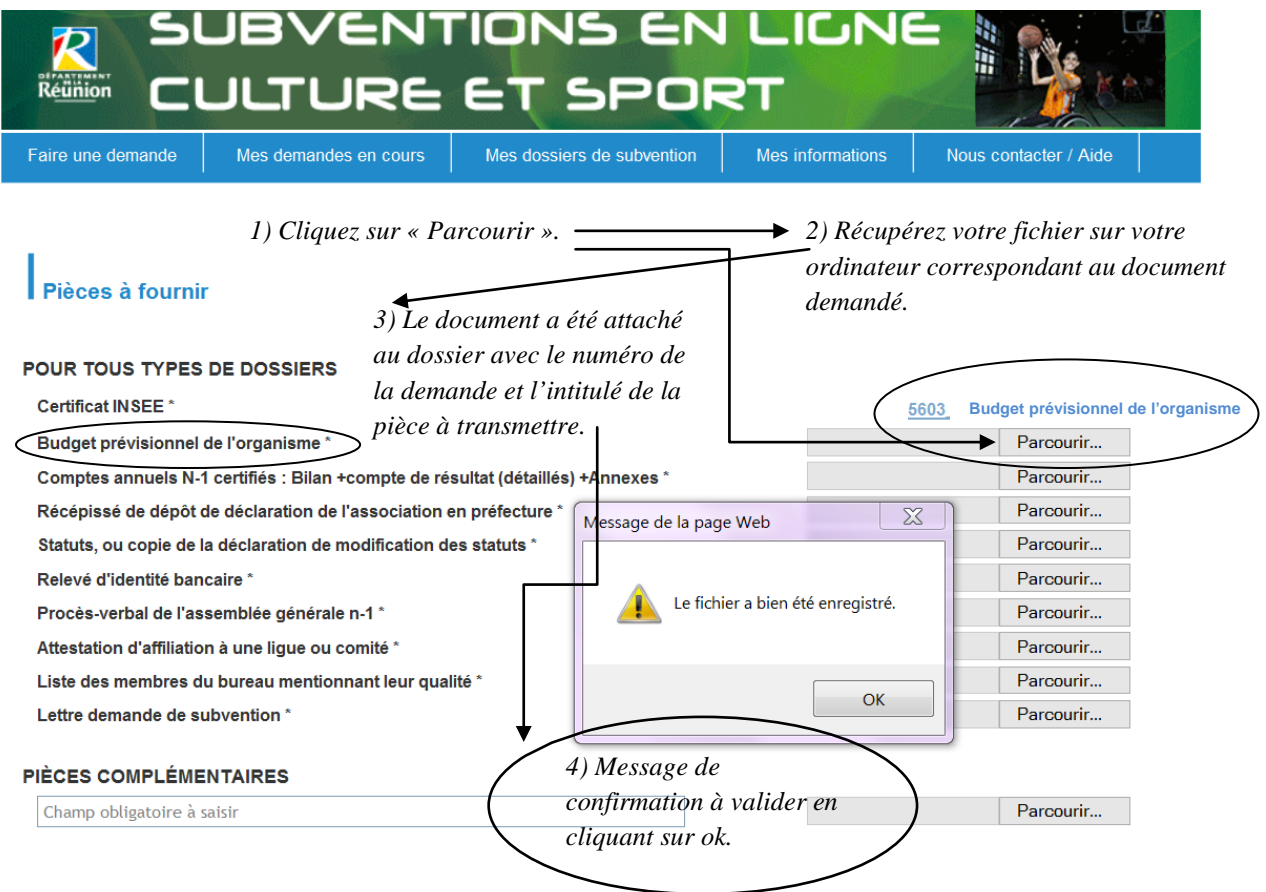

#### <span id="page-11-0"></span>**4.1.8. Pièces complémentaires.**

Continuez avec la rubrique « PIECES COMPLEMENTAIRES ».

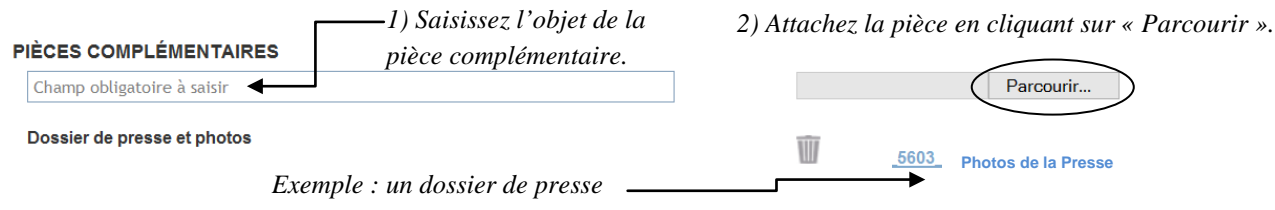

#### <span id="page-11-1"></span>**4.1.9. Suppression des pièces.**

Remarque : vous avez la possibilité de supprimer les « pièces à fournir » et les « pièces complémentaires » en cliquant sur l'icône « corbeille ».

Un message de confirmation s'affichera.

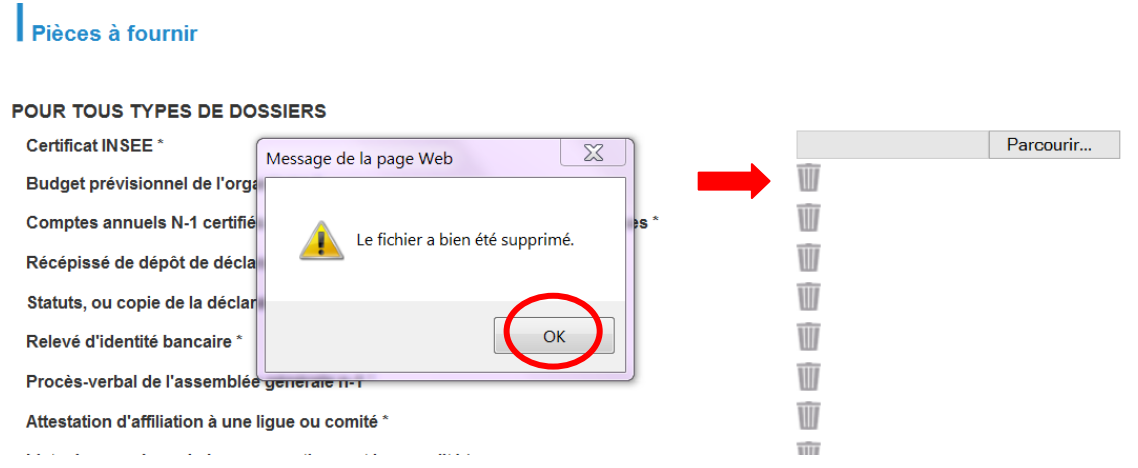

#### <span id="page-11-2"></span>**4.1.10. Attestation sur l'honneur.**

La rubrique « Pièces à fournir » terminée.

Il vous reste à attester sur l'honneur l'exactitude des informations et des documents transmis en cochant la case ci-dessous.

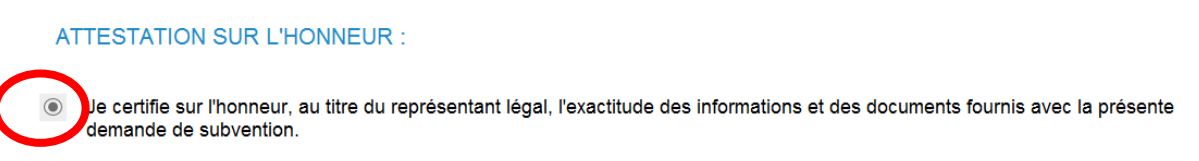

#### <span id="page-11-3"></span>**4.1.11. Fin de l'enregistrement de la demande.**

Pour terminer l'enregistrement de votre demande de subvention, vous avez trois possibilités :

- 1) Supprimer la demande.
- 2) Enregistrer la demande.

3) Envoyer la demande au Service de la Culture.

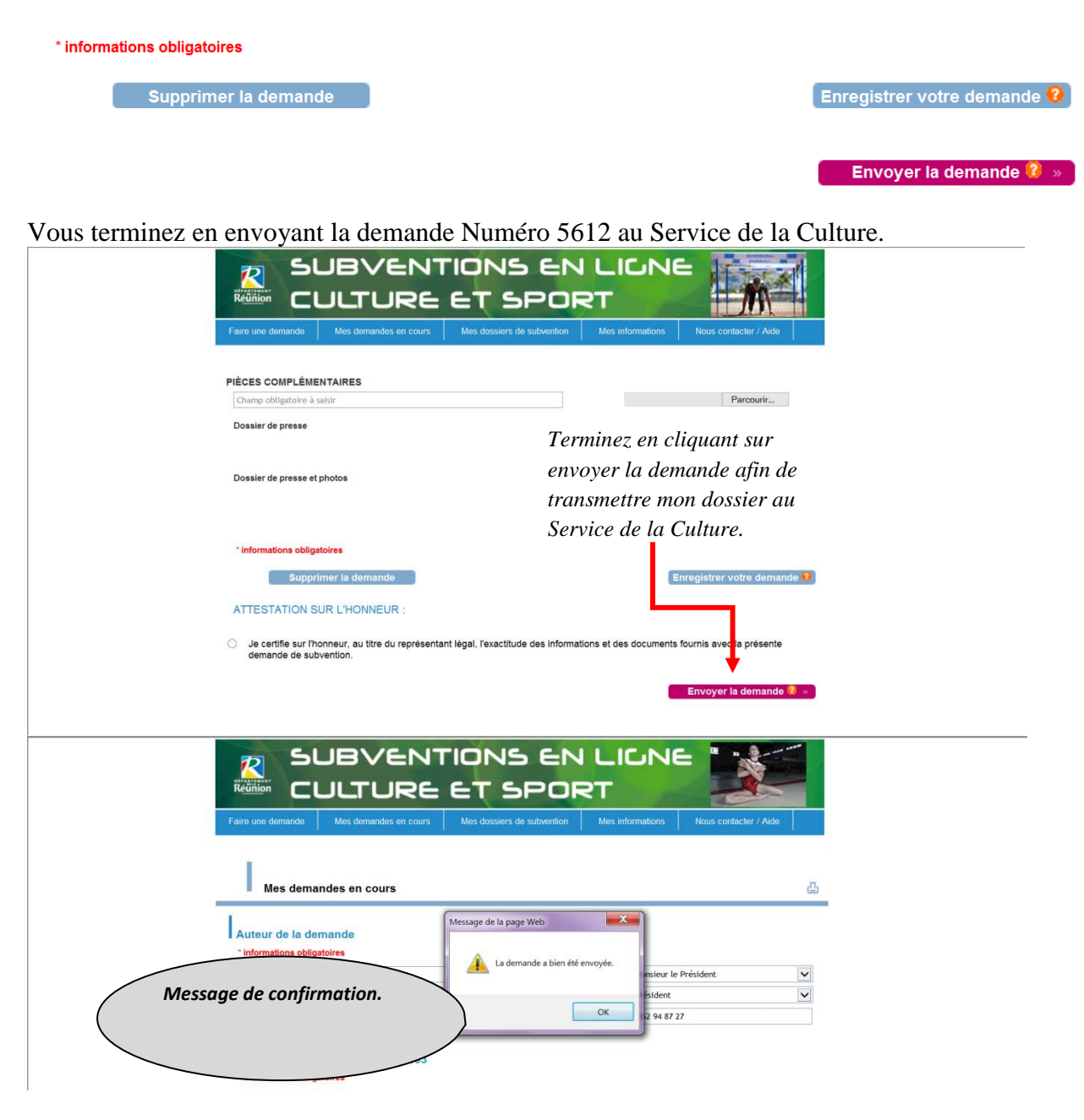

Ma demande de subvention est en cours de traitement au Service de la Culture dans les meilleurs délais.

Vous avez la possibilité de suivre l'état d'avancement de votre demande Numéro 5612, de visualiser votre demande de subvention.

Remarques : votre demande composée de plusieurs documents se transformera en dossier de subvention, en vue d'un passage en commission.

<span id="page-13-0"></span>**5. Comment suivre ma demande de subvention.**

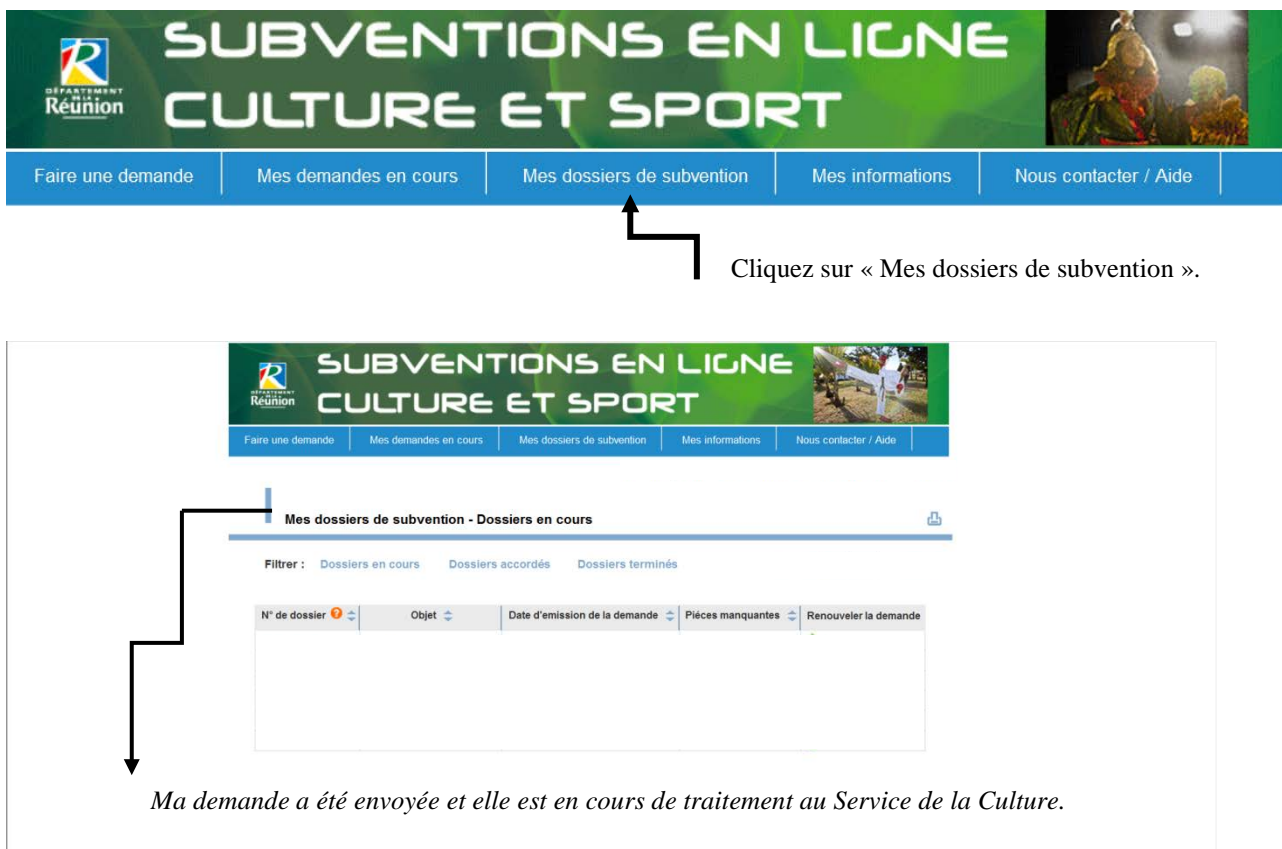

# <span id="page-13-1"></span>**5.1.Dossier Pré-enregistré.**

Quelques jours plus tard, vous vous informez sur votre demande :

Vous constatez qu'un numéro de dossier vous a été attribué « 2017\_00494 ».

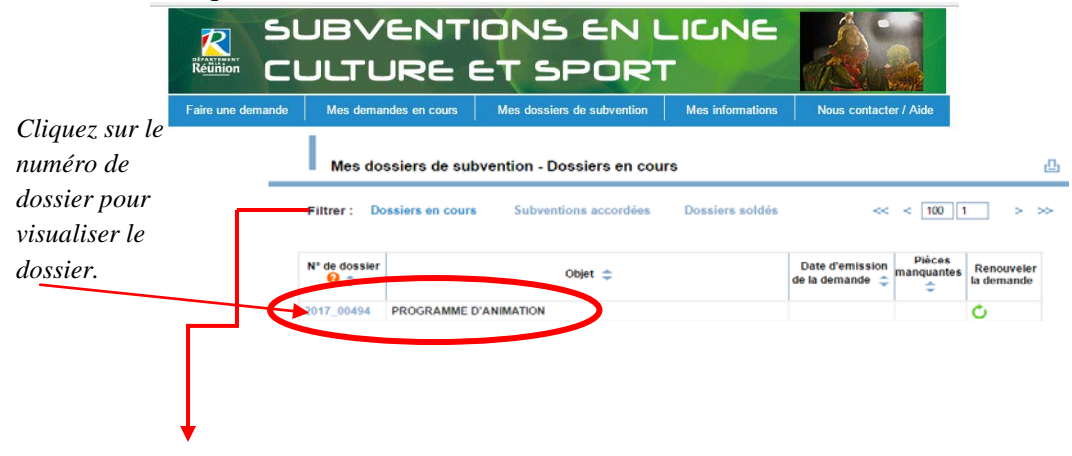

Remarque : cette page vous permet également de « filtrer » et de suivre vos dossiers.

# **5.1.1. Visualiser mon dossier de subvention.**

<span id="page-14-0"></span>Lorsque vous cliquez sur le numéro de dossier, la page suivante s'affiche avec tous les éléments de votre dossier et le suivi (« Etat »).

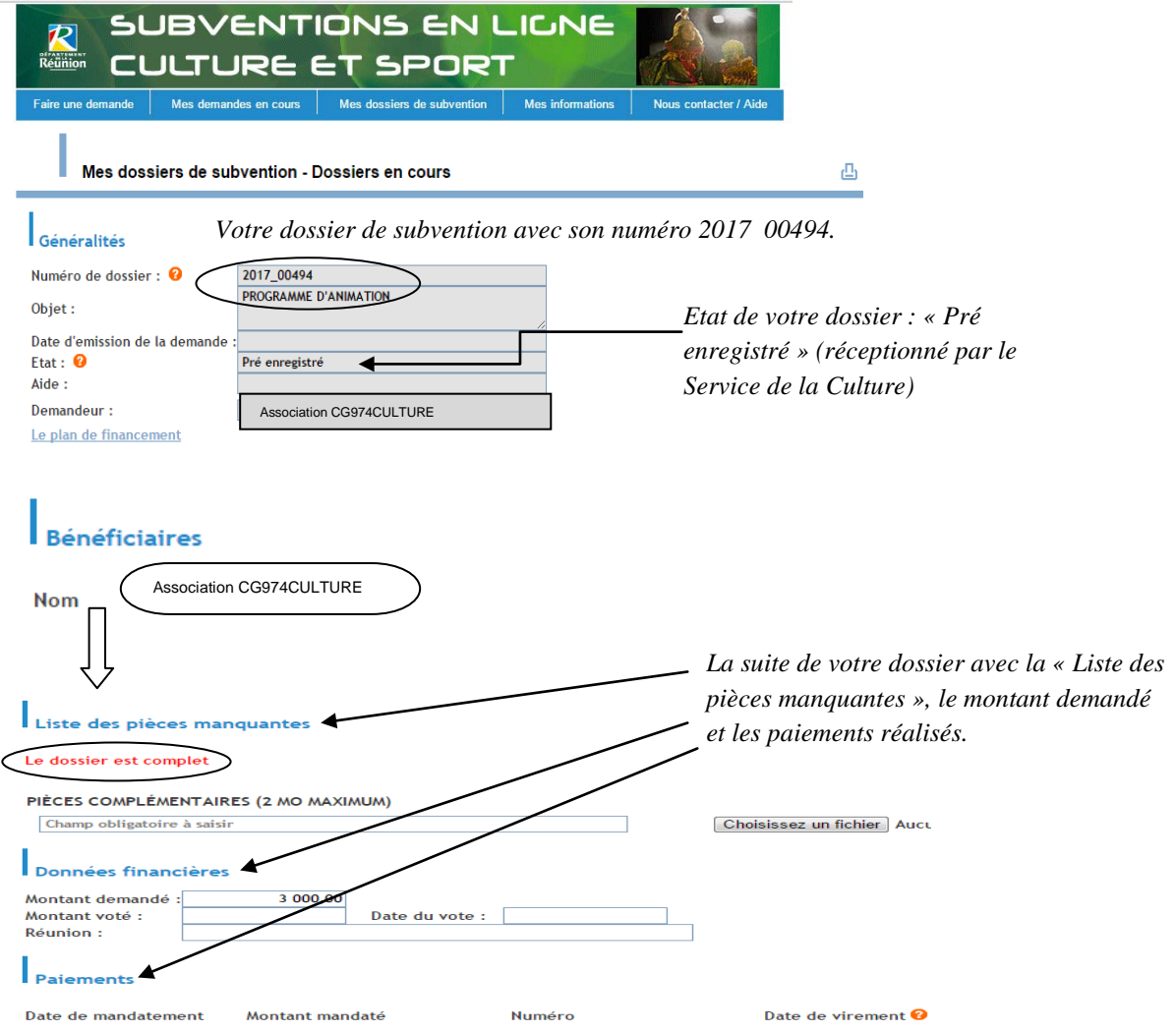

# **5.1.2. Filtrer les dossiers de subvention.**

<span id="page-15-0"></span>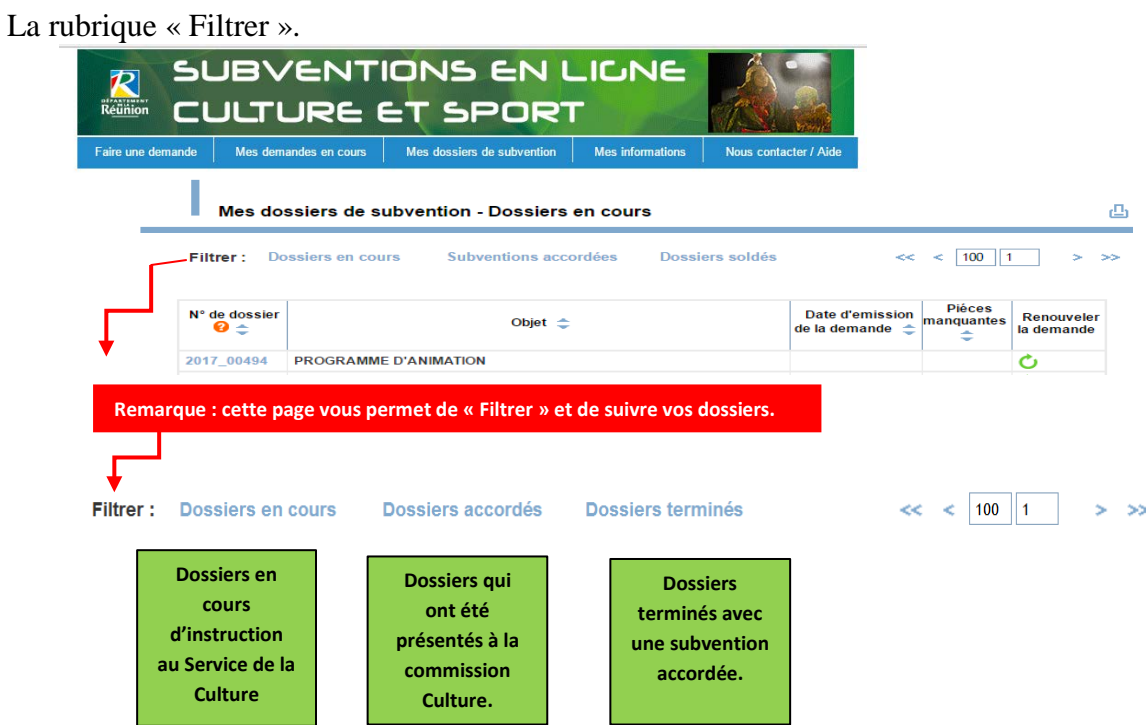

# **5.1.3. Dossier en cours d'instruction.**

<span id="page-15-1"></span>Quelques jours plus tard, vous visualisez votre dossier de subvention et vous constatez que de « Pré-enregistré votre dossier a basculé en « En cours d'instruction » :

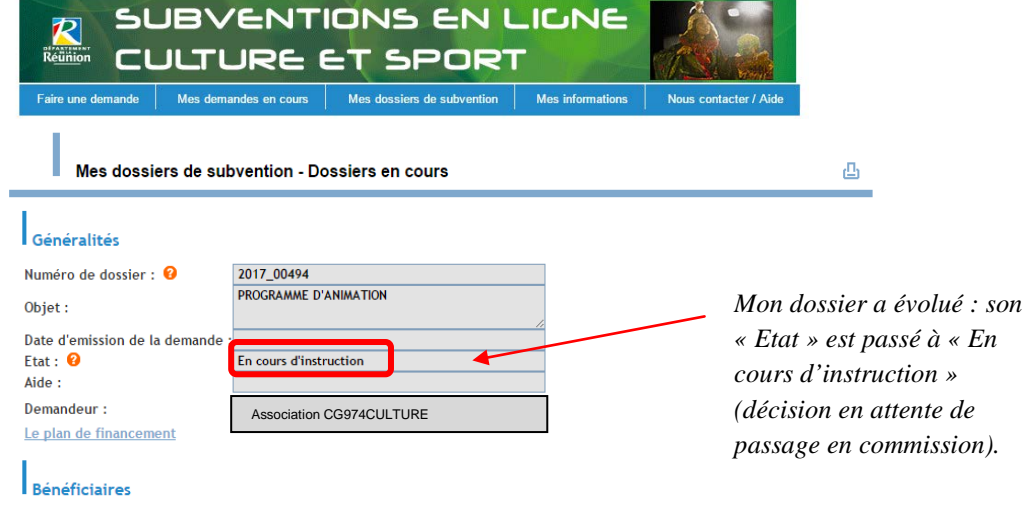

# <span id="page-16-0"></span>**6. Mes informations.**

La rubrique « Mes informations » vous permet de voir toutes vos coordonnées.

Certains informations peuvent être modifiées sur demande.

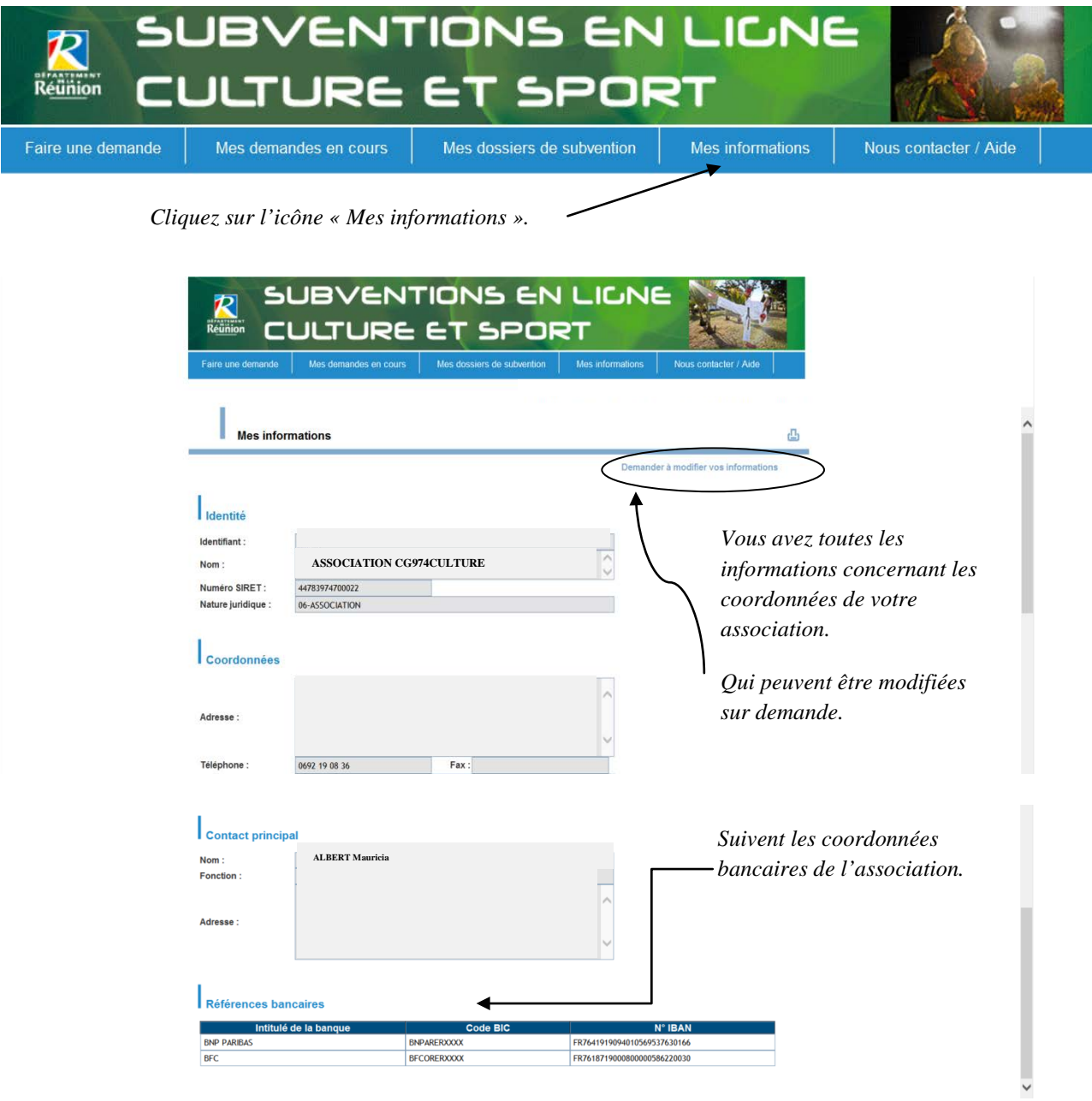

# **6.1.1. Demande de modification des coordonnées de l'association.**

<span id="page-17-0"></span>En cas de demande de modifications

Demander à modifier vos informations

*Cliquez sur « Demander à modifier vos informations ».*

Le formulaire suivant s'affiche :

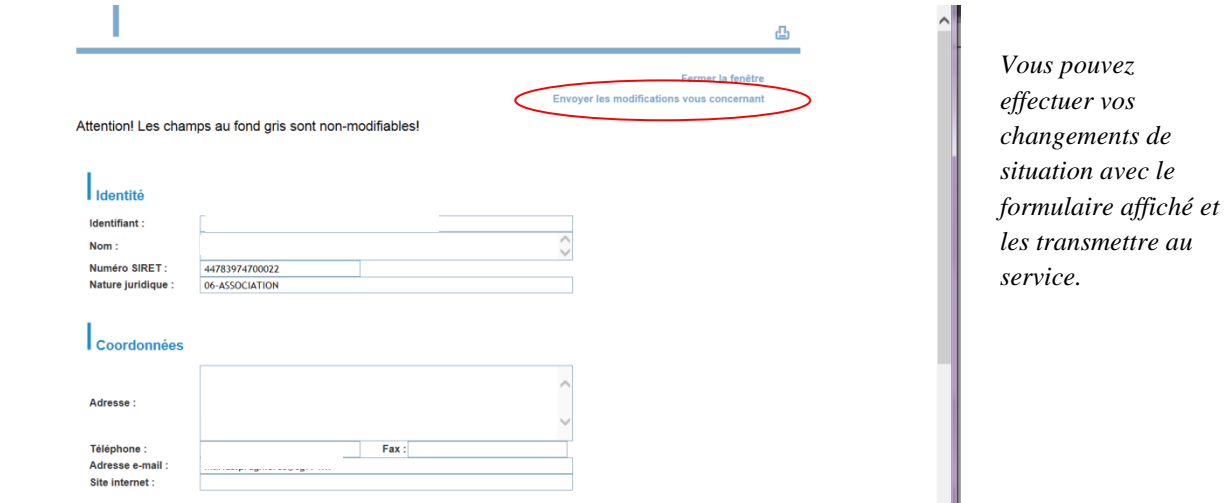

#### <span id="page-18-1"></span><span id="page-18-0"></span>**7.Mot de passe et code Utilisateur oubliés.**

#### **7.1. Réinitialiser le mot de passe.**

« J'ai oublié mon mot de passe ».

.

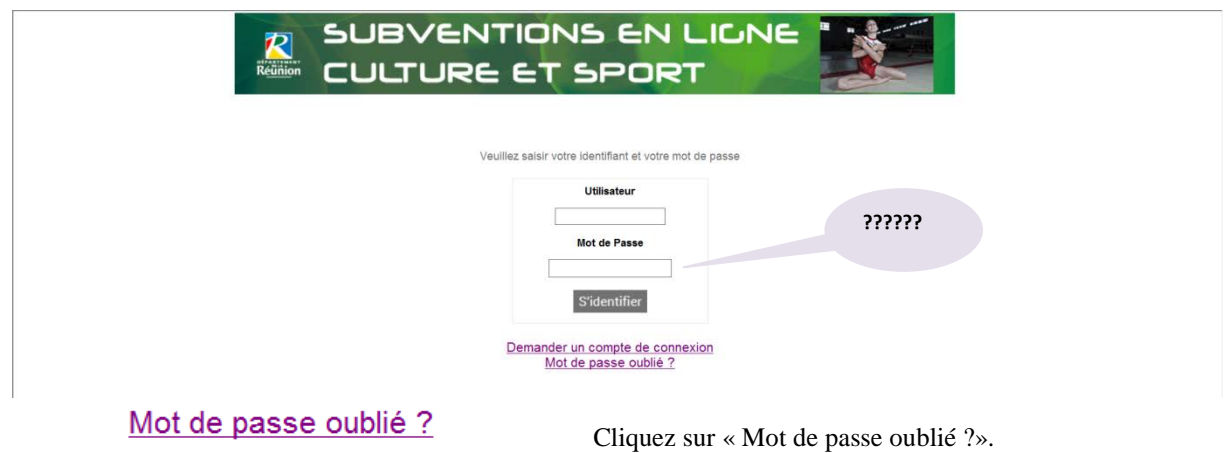

Saisissez votre identifiant **ou** votre e-mail. **Attention ! vous devez indiquer l'adresse mail officielle de l'association (celle indiquée au Service de la Culture).**

 $\Rightarrow$  En cas d'oubli de votre identifiant, cliquez sur « Identifiant oublié ? ».

 $\Rightarrow$  Cliquez sur « Envoyer la demande ».

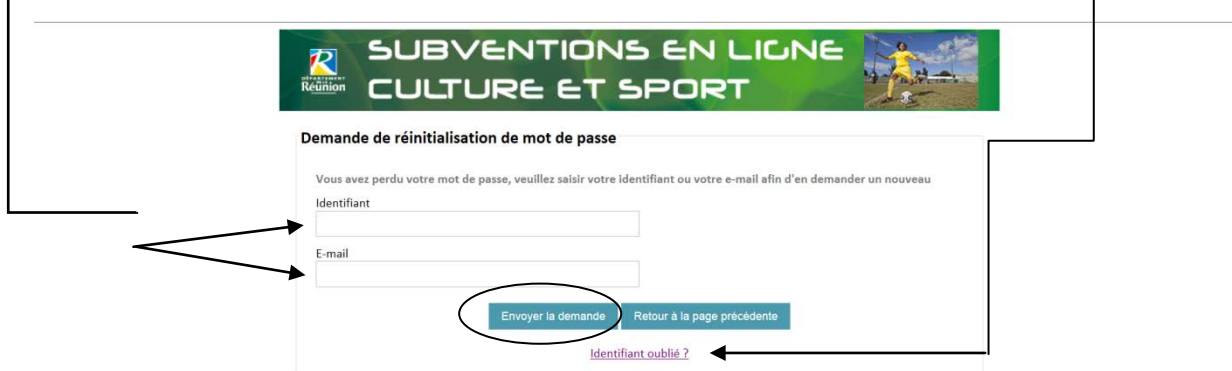

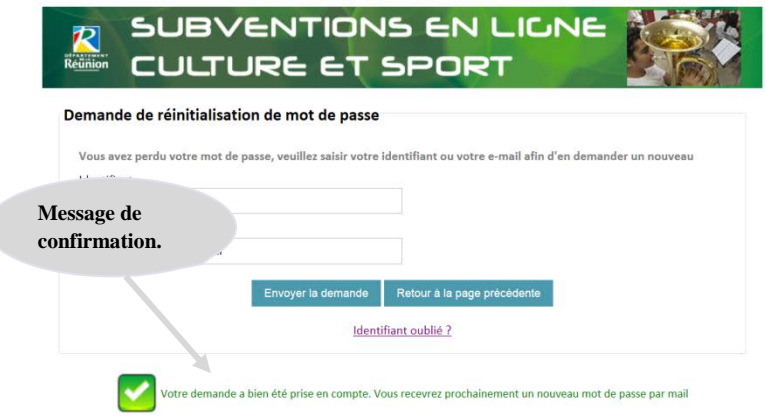

Vous recevez un e-mail de confirmation de votre demande de réinitialisation du mot de passe.

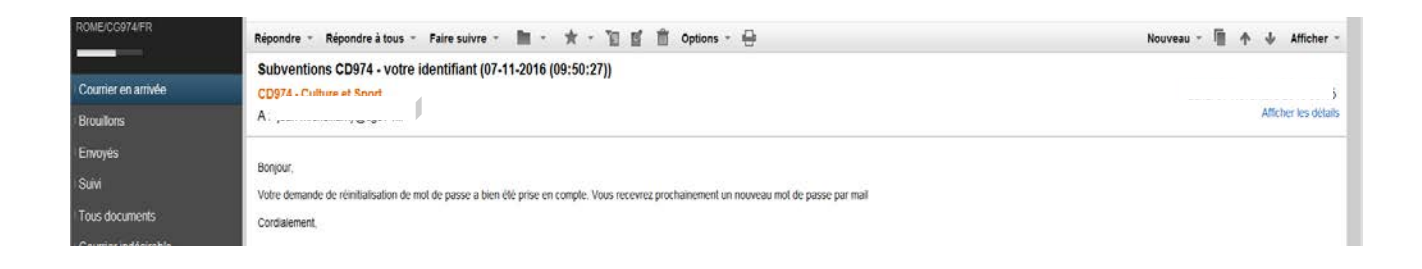

Quelques jours plus tard, votre code de connexion et le mot de passe.

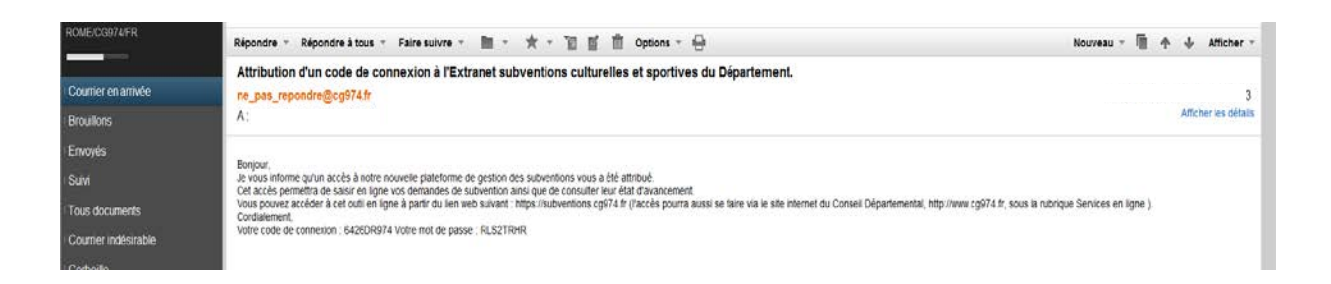

#### <span id="page-19-0"></span>**8 Identifiant de connexion oublié.**

Cliquez sur « Identifiant oublié ? », complétez le Identifiant oublié ? formulaire (cf page 5) et envoyez de nouveau au Service de la Culture.

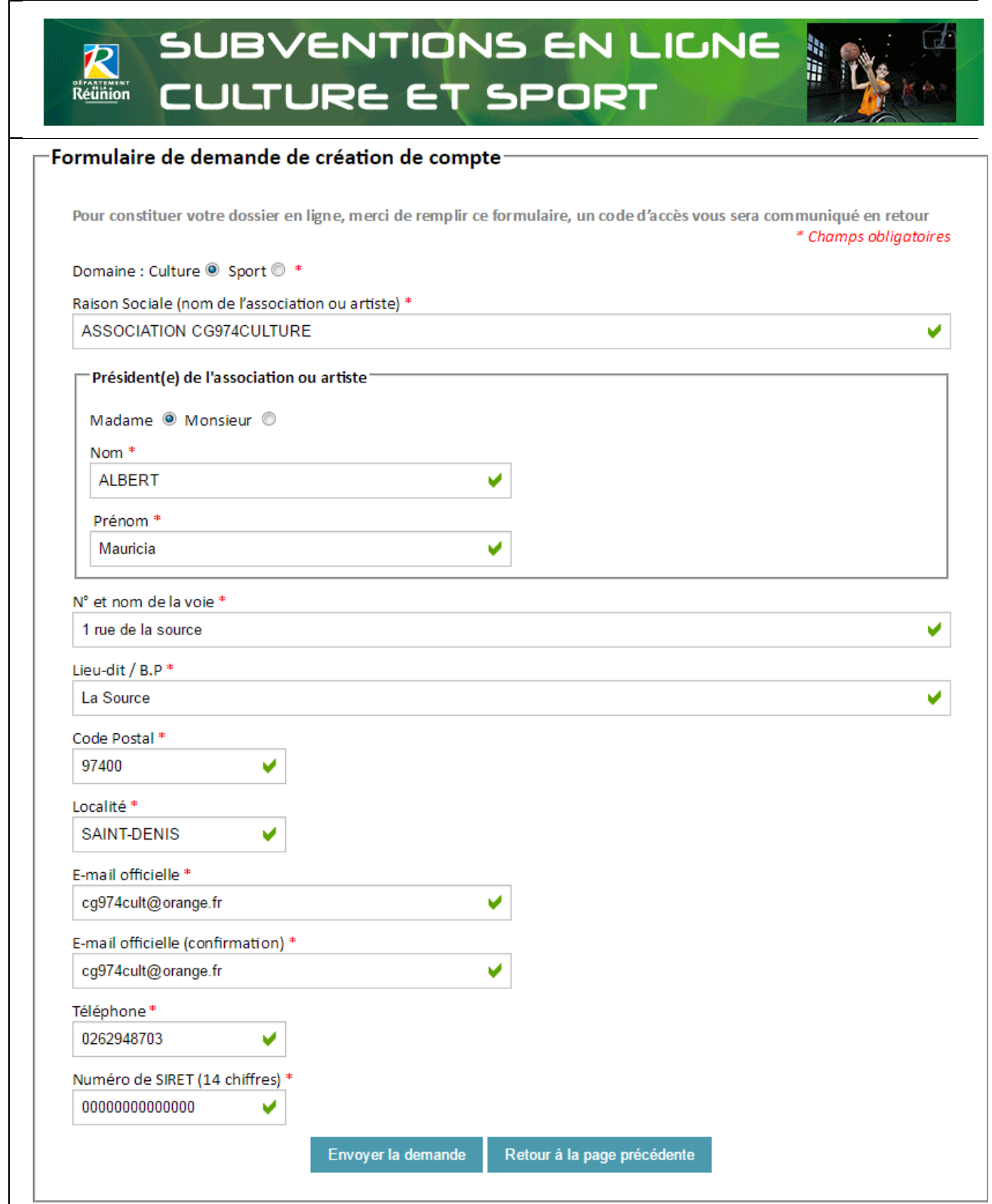

Réception du message de confirmation de l'envoi.

Les informations transmises devront être identiques à celles envoyées au Service de la Culture.

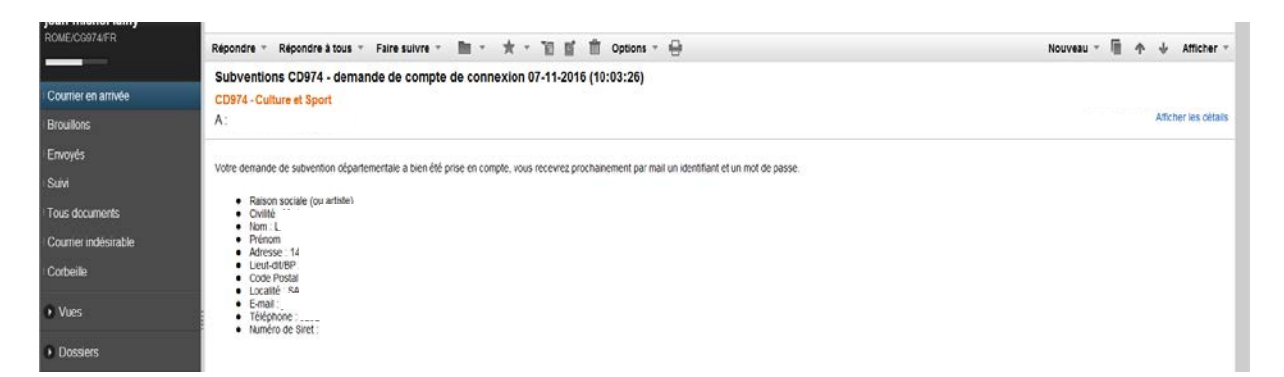

J'ai reçu un message. Mon code de connexion et le mot de passe.

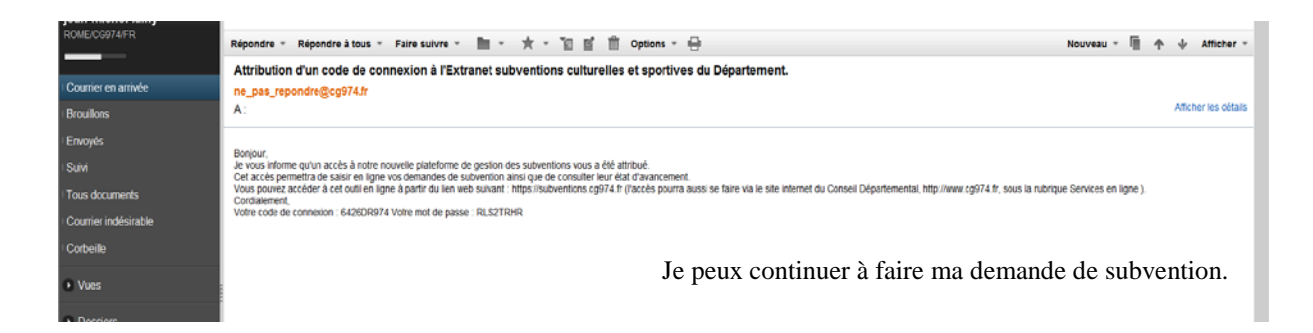

#### <span id="page-21-0"></span>**8. Comment nous contacter.**

En cas de difficultés, la rubrique « Nous contacter / Aide » est à votre disposition.

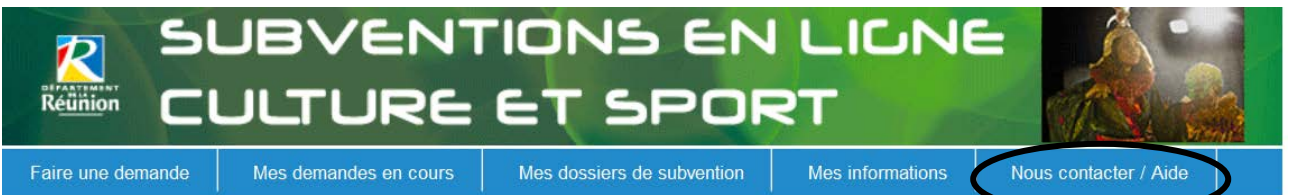

#### **Horaires**

08h00 à 16h00 du lundi au jeudi, de 08h00 à 15h00 le vendredi

#### **Culture**

Direction de la Culture, 39 bis rue du Général de Gaulle 97400 St-Denis

Karyne LEBRETON - 0262 94 87 03 - 0262 94 87 00 - subvention-culture@cq974.fr

#### Arrondissement SUD - 44 bis rue A. Archambaud BP 343 - 97448 Saint-Pierre Cedex

Daisy FONTAINE - 0262 96 90 07 - subvention-culture@cg974.fr

*Liste des agents à contacter selon votre zone géographique.*